1. Login ke akun SAKI21 pemohon di laman paten.dgip.go.id

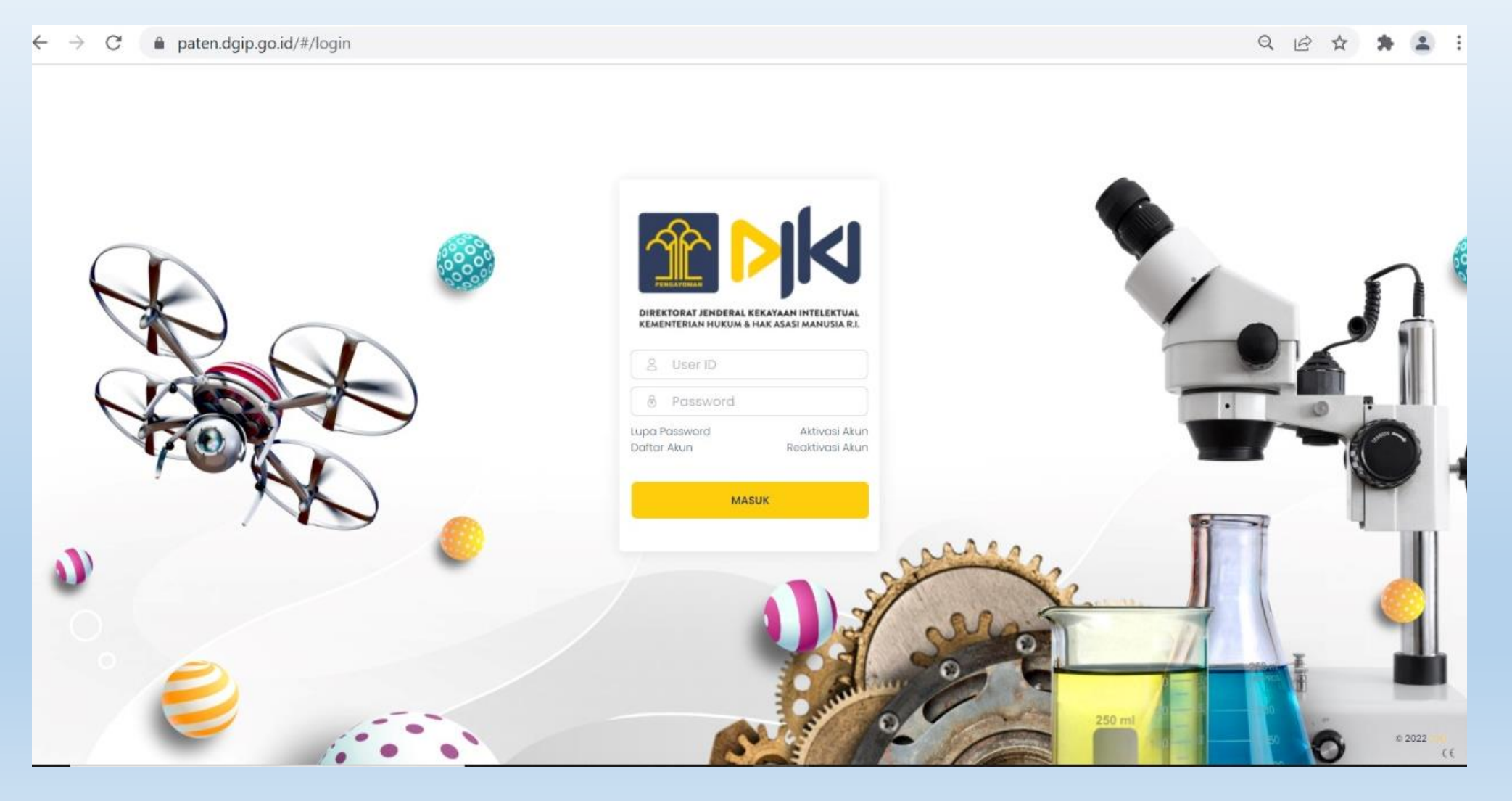

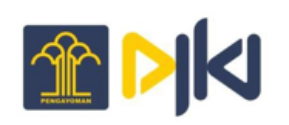

#### 2. Klik pada menu Pembayaran Annuity

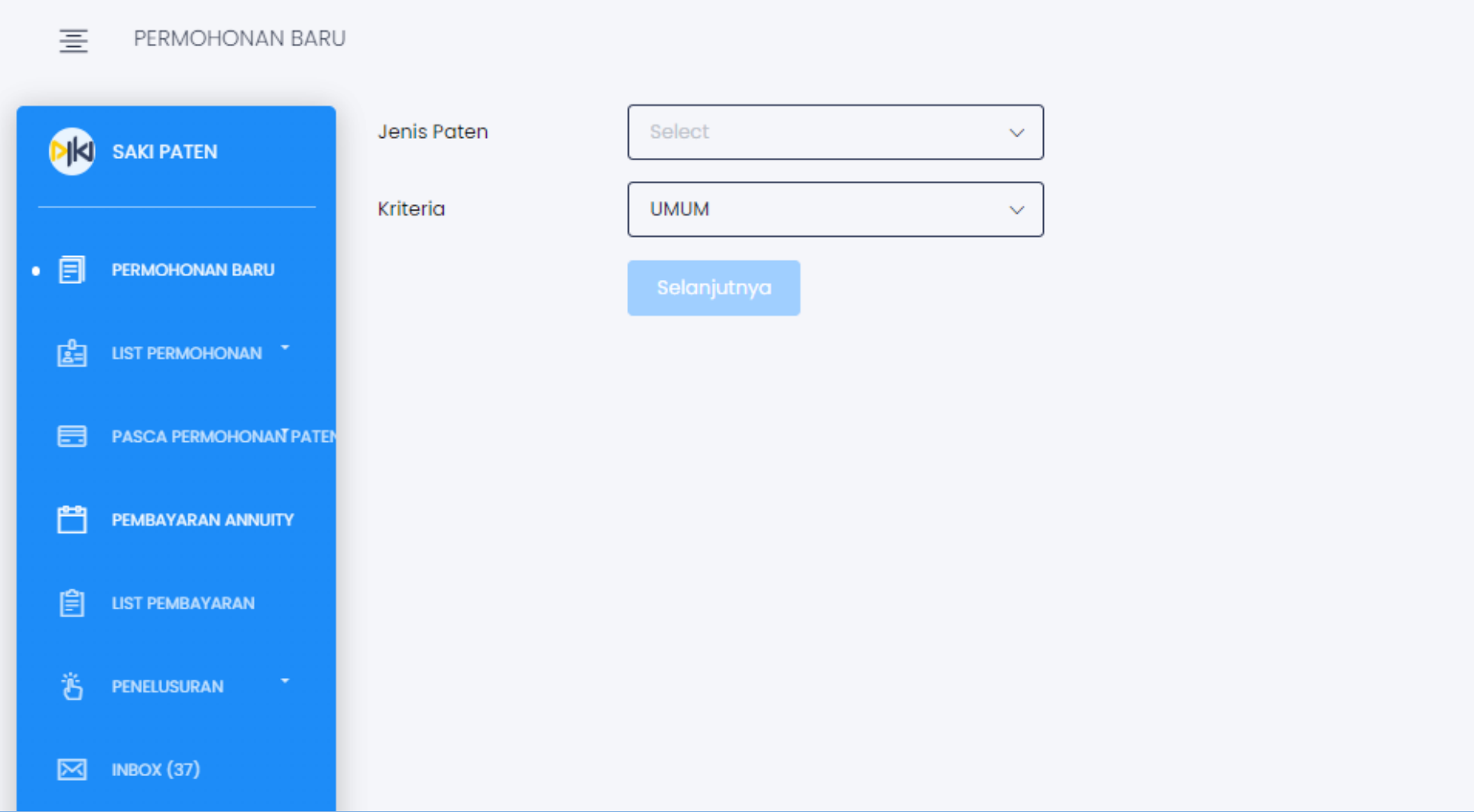

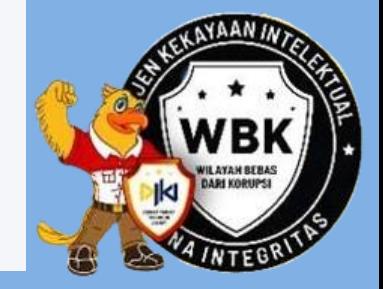

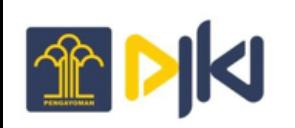

3. Masukkan nomor Registrasi Paten atau nomor Permohonan Paten yang akan dibayarkan lalu klik ikon pencarian. Maka akan muncul tampilan berikut

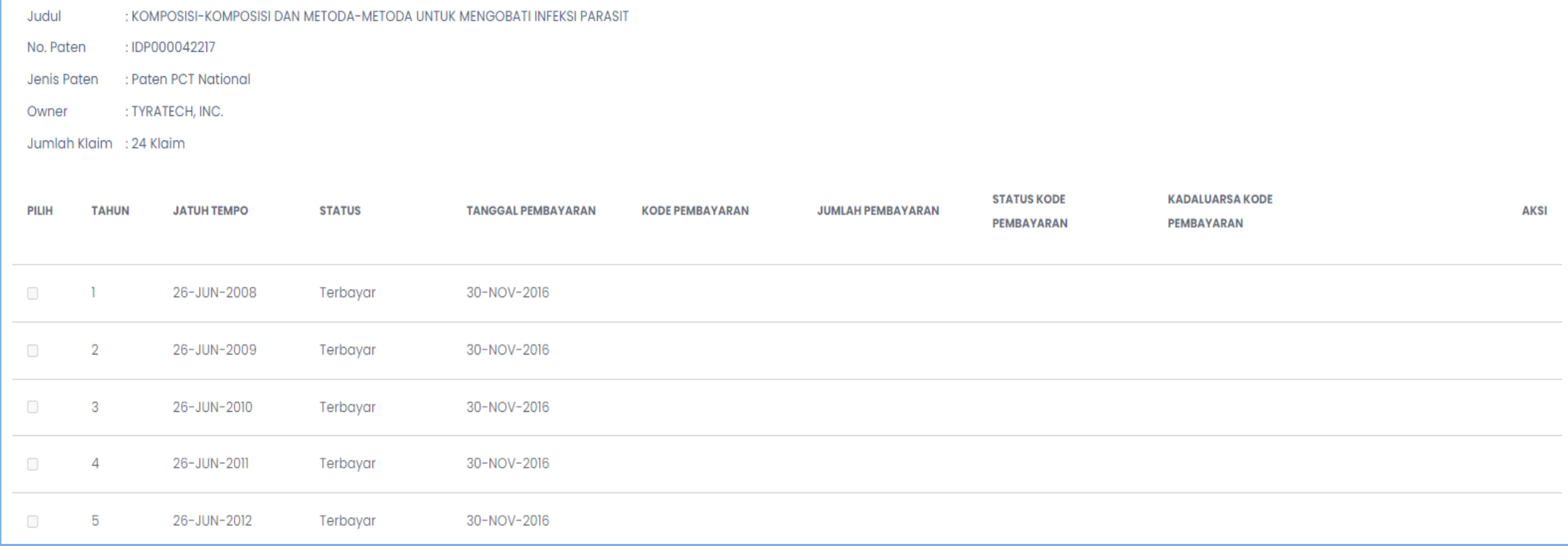

4. Pilih tahun yang akan dibayarkan dengan melakukan centang pada tahun yang diiginkan, klik pada kolom *checkbox* 

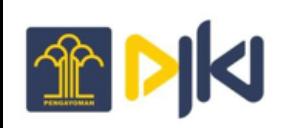

5. Klik tombol "**Pay**", kemudian akan muncul *disclaimer*, lalu upload Sertifikan Paten jika pembayaran tanpa konsultan. Jika pembayaran dilakukan oleh konsultan maka upload Surat Kuasa/Surat Perintah. Lalu klik submit

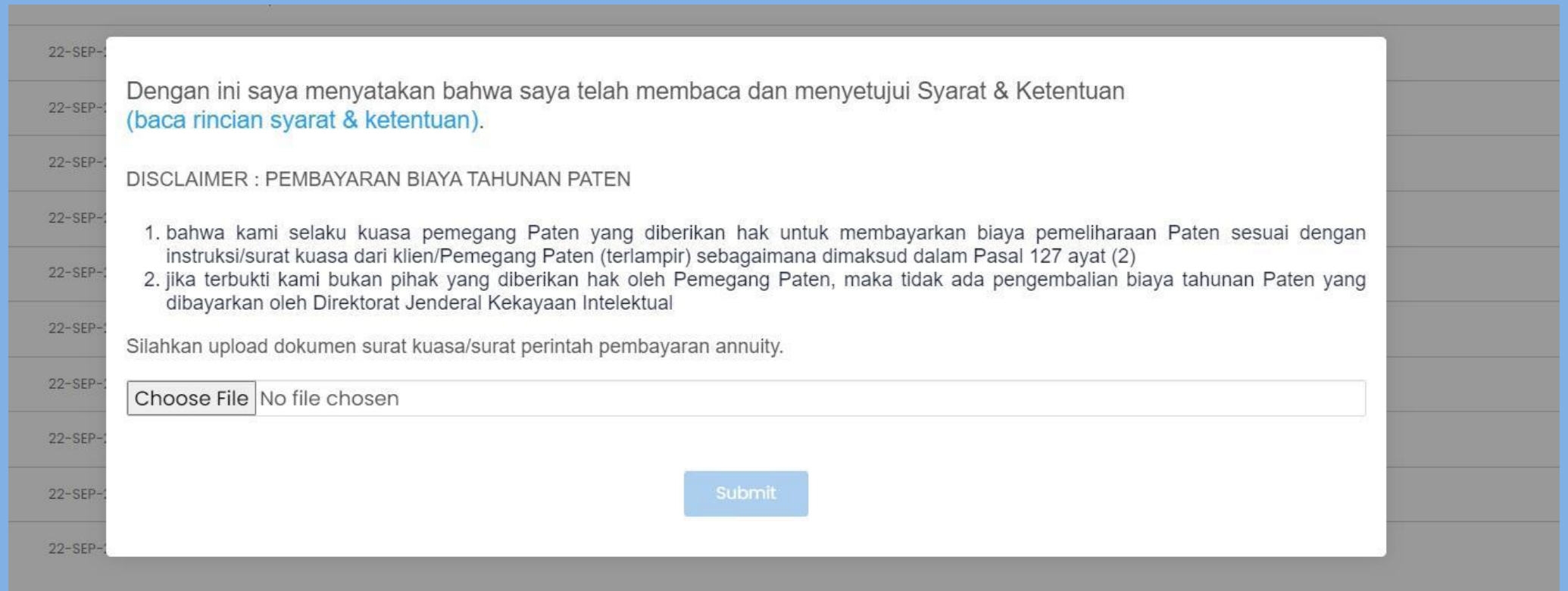

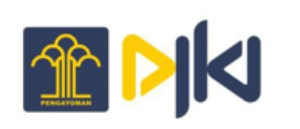

### 6. Setelah klik "**Submit**", maka kode billing akan otomatis tergenerate sesuai dengan jumlah klaim yang tertera. Berikut tampilan kode billing yang sudah tergenerate

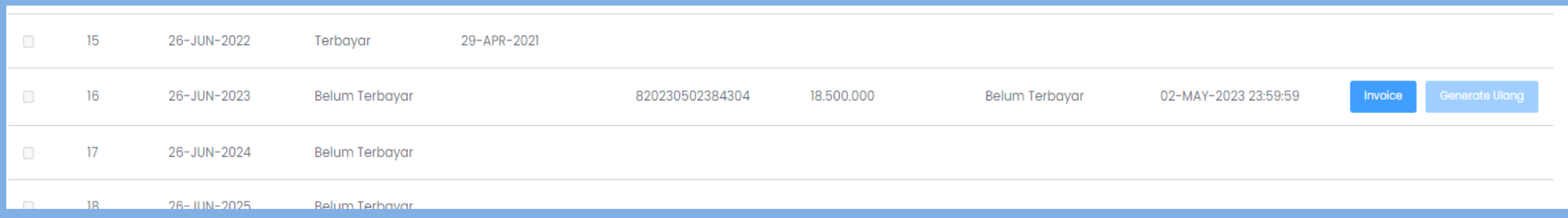

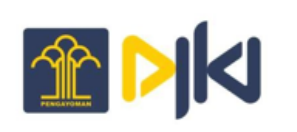

7. Untuk mendownload bukti pembayaran klik tombol "**Invoice**", maka akan muncul tampilan

#### DIREKTORAT JENDERAL KEKAYAAN INTELEKTUAL **SURAT PERINTAH PEMBAYARAN**

#### BIAYA (JASA) TAHUNAN PEMELIHARAAN PATEN

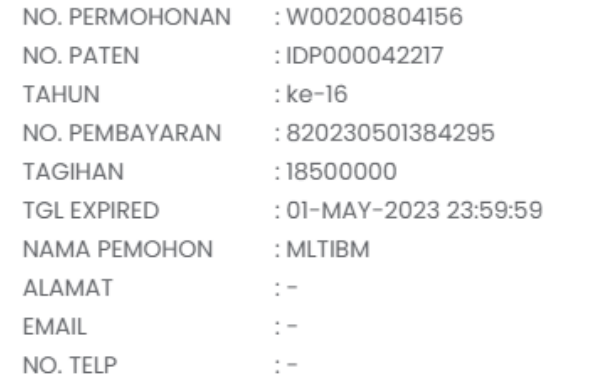

Silahkan download dan print Surat Perintah Pembayaran, kemudian lanjutkan pembayaran pada Bank dengan membawa Surat Perintah Pembayaran yang dimaksud.

**Download Invoice** 

 $\times$ 

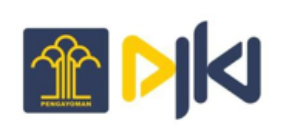

- 8. Untuk melakukan *generate* ulang kode billing yang sudah expired klik tombol "**Generate ulang**" . Maka kode billing otomatis akan terganti dengan yang baru.
- 9. Ketika pembayaran sudah dilakukan, maka secara otomatis pembayaran akan masuk ke dalam *workflow* dan *list* pembayaran
- 10. Tanda terima pembayaran dapat dilihat/diunduh pada menu **Pasca Permohonan paten** sub menu **List pasca Permohonan**.

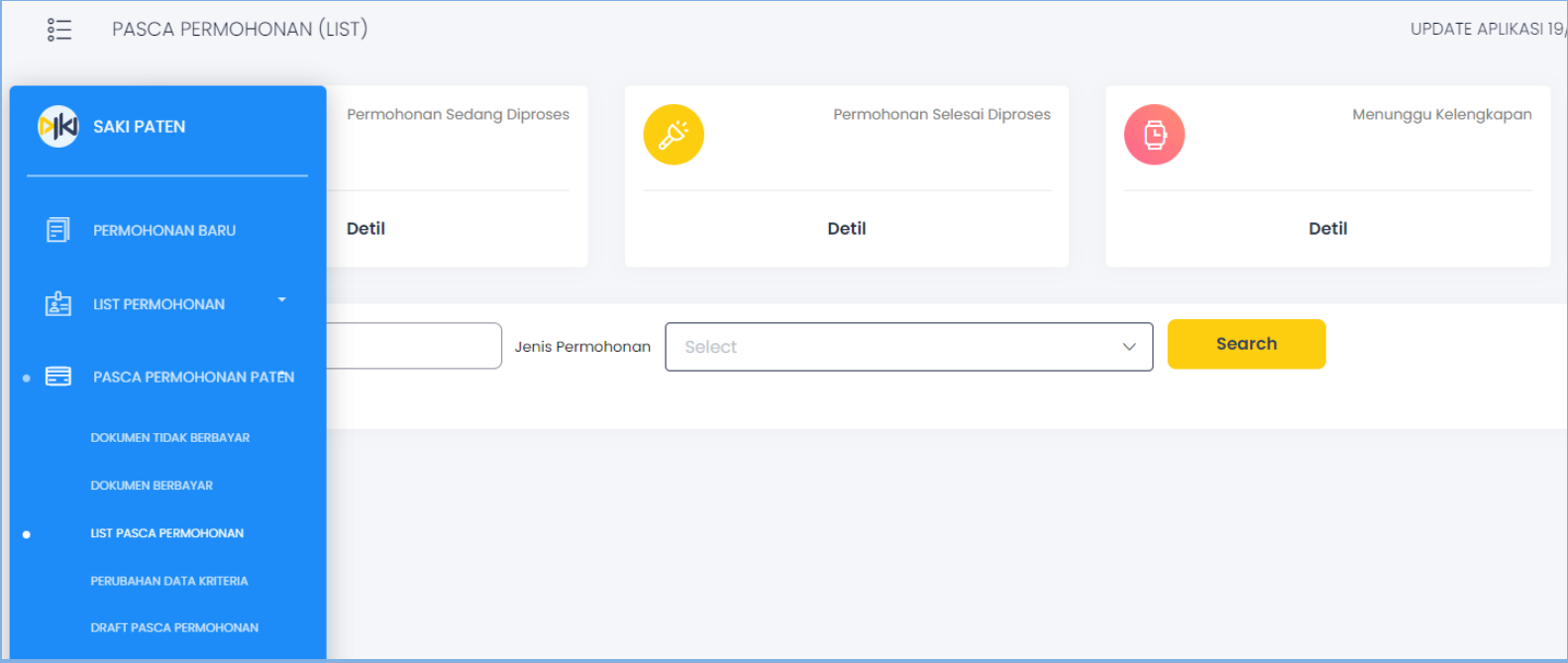